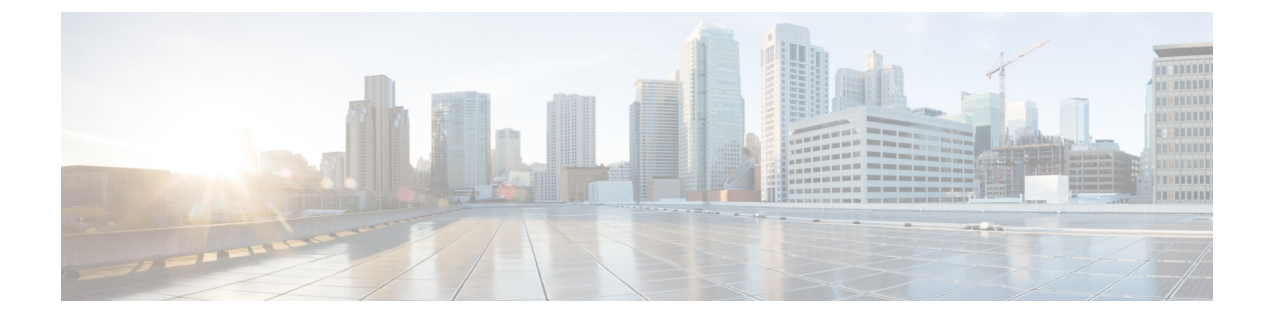

# **CiscoISE**ソフトウェアパッチのインストー ル

- Cisco ISE [ソフトウェアパッチ](#page-0-0) (1 ページ)
- [ソフトウェアパッチのロールバック](#page-2-0) (3 ページ)
- [パッチのインストールおよびロールバックの変更の表示](#page-3-0) (4 ページ)

## <span id="page-0-0"></span>**Cisco ISE** ソフトウェアパッチ

Cisco ISE ソフトウェアパッチは通常累積されます。Cisco ISE では、パッチのインストールお よびロールバックを CLI または GUI から実行できます。

展開内の Cisco ISE サーバにパッチをインストールする作業は、プライマリ PAN から行うこと ができます。プライマリ PAN からパッチをインストールするには、Cisco.com からクライアン トブラウザを実行しているシステムにパッチをダウンロードします。

GUI からパッチをインストールする場合、パッチは最初にプライマリ PAN に自動的にインス トールされます。その後、システムは、GUIにリストされている順序で、展開内の他のノード にパッチをインストールします。ノードが更新される順序を制御することはできません。ま た、GUI の [管理者 (Administrator) |> [システム (System) |> [メンテナンス (Maintenance) ] > [パッチ管理(Patch Management)] ウィンドウから、手動でパッチバージョンをインストー ル、ロールバック、および表示することもできます。

CLIからパッチをインストールする場合は、ノードの更新順序を制御できます。ただし、最初 にプライマリ PAN にパッチをインストールすることを推奨します。

展開全体をアップグレードする前にいくつかのノードでパッチを検証する場合、CLIを使用す ると、選択したノードでパッチをインストールできます。パッチをインストールするには、次 の CLI コマンドを使用します。

patch install *<patch\_bundle> <repository\_that\_stores\_patch\_file>*

詳細については、『Cisco Identity Services Engine CLI [Reference](https://www.cisco.com/c/en/us/support/security/identity-services-engine/products-command-reference-list.html) Guide』の「Cisco ISE CLI Commands in EXEC Mode」の章にある「install Patch」の項を参照してください。

必要なパッチバージョンを直接インストールすることができます。たとえば、Cisco ISE 2.x を 使用していて、Cisco ISE 2.x パッチ 5 をインストールする場合、以前のパッチ(Cisco ISE 2.x パッチ 1 ~ 4 など)をインストールしなくても、Cisco ISE 2.x パッチ 5 を直接インストールで きます。CLI でパッチバージョンを表示するには、次の CLI コマンドを使用します。

#### show version

#### 関連トピック

ソフトウェア パッチ [インストールのガイドライン](#page-1-0) (2 ページ) ソフトウェア パッチ [ロールバックのガイドライン](#page-3-1) (4 ページ) [ソフトウェアパッチのインストール](#page-2-1) (3 ページ) [ソフトウェアパッチのロールバック](#page-2-0) (3 ページ)

### <span id="page-1-0"></span>ソフトウェア パッチ インストールのガイドライン

ISEノードにパッチをインストールすると、インストールの完了後にノードが再起動されます。 再びログインできる状態になるまで、数分かかることがあります。メンテナンスウィンドウ中 にパッチをインストールするようにスケジュール設定し、一時的な機能停止を回避することが できます。

インストールするパッチが、ネットワーク内に展開されている Cisco ISE のバージョンに適用 されるものであることを確認してください。Cisco ISE はパッチファイルのバージョンの不一 致とあらゆるエラーをレポートします。

Cisco ISE に現在インストールされているパッチよりも低いバージョンのパッチをインストー ルできません。同様に、あるバージョンのパッチの変更をロールバックしようとしたときに、 それよりも高いバージョンのパッチがその時点でCisco ISEにインストール済みの場合は、ロー ルバックはできません。たとえば、パッチ3がCisco ISEサーバにインストール済みの場合に、 パッチ 1 または 2 をインストールしたり、パッチ 1 または 2 にロールバックすることはできま せん。

分散展開の一部であるプライマリ PAN からパッチのインストールを実行するときは、Cisco ISEによってそのパッチが展開内のプライマリノードとすべてのセカンダリノードにインストー ルされます。パッチのインストールがプライマリ PAN で成功すると、Cisco ISE はセカンダリ ノードでパッチのインストールを続行します。プライマリPANで失敗した場合は、インストー ルはセカンダリノードに進みません。ただし、何らかの理由でセカンダリノードのいずれかで インストールに失敗した場合は、処理が続行され、展開内の次のセカンダリノードでインス トールが実行されます。

2ノード展開の一部であるプライマリPANからパッチのインストールを実行するときは、Cisco によってそのパッチが展開内のプライマリノードとセカンダリノードにインストールされま す。パッチのインストールがプライマリ PAN で成功すると、Cisco はセカンダリノードでパッ チのインストールを続行します。プライマリ PAN で失敗した場合は、インストールはセカン ダリノードに進みません。

### <span id="page-2-1"></span>ソフトウェアパッチのインストール

#### 始める前に

- スーパー管理者またはシステム管理者の管理者ロールが割り当てられている必要がありま す。
- **[**管理(**Administration**)**]** > **[**システム(**System**)**]** > **[**展開(**Deployment**)**]** > **[PAN**のフェー ルオーバー(**PANFailover**)**]**に移動し、[PANの自動フェールオーバーを有効にする(Enable PAN Auto Failover) 1チェックボックスがオフになっていることを確認します。このタス クの期間中は、PAN の自動フェールオーバー設定を無効にする必要があります。
- ステップ **1 [**管理(**Administration**)**]** > **[**システム(**System**)**]** > **[**メンテナンス(**Maintenance**)**]** > **[**パッチ管理(**Patch Management)** ]>[インストール (Install) ] を選択します。
- ステップ2 [参照 (Browse) ] をクリックし、Cisco.com からダウンロードしたパッチを選択します。
- ステップ **3** [インストール(Install)] をクリックしてパッチをインストールします。

PANでのパッチのインストールが完了すると、Cisco ISEから自動的にログアウトされます。再びログイン できるようになるまで数分間待つ必要があります。

- パッチインストールの進行中は、[パッチ管理(PatchManagement)]ページ上の機能のうち、アク セスできるのは **Show Node Status** のみです。 (注)
- ステップ **4 [**管理(**Administration**)**]** > **[**システム(**System**)**]** > **[**メンテナンス(**Maintenance**)**]** > **[**パッチ管理(**Patch Management**)**]** を選択して、[パッチのインストール(Patch Installation)] ページに戻ります。
- ステップ **5** セカンダリノードにインストールしたパッチの横のオプションボタンをクリックし、[ノードステータスを 表示 (Show Node Status) 1をクリックしてインストールが完了したことを確認します。

#### 次のタスク

1 つ以上のセカンダリノードでパッチをインストールする必要がある場合は、ノードが動作中 であることを確認し、プロセスを繰り返して残りのノードにパッチをインストールします。

## <span id="page-2-0"></span>ソフトウェアパッチのロールバック

複数のノードの展開の一部である PAN からパッチのロールバックを実行するときは、Cisco ISEによってそのパッチが展開内のプライマリノードとすべてのセカンダリノードにロールバッ クされます。

#### 始める前に

• スーパー管理者またはシステム管理者の管理者ロールが割り当てられている必要がありま す。

- ステップ **1 [**管理(**Administration**)**]** > **[**システム(**System**)**]** > **[**メンテナンス(**Maintenance**)**]** > **[**パッチ管理(**Patch Management**)**]** を選択します。
- ステップ **2** 変更をロールバックするパッチバージョンのオプションボタンをクリックしてから、[ロールバック (Rollback)] をクリックします。
	- パッチのロールバックの進行中は、[パッチ管理(PatchManagement)]ページ上の機能のうち、ア クセスできるのは **Show Node Status** のみです。 (注)

PANからのパッチのロールバックが完了すると、Cisco ISEから自動的にログアウトされます。再 びログインできるようになるまで数分間待つ必要があります。

- ステップ **3** ログイン後に、ページの一番下にある [アラーム(Alarms)] リンクをクリックしてロールバック操作のス テータスを表示します。
- ステップ **4 [**管理(**Administration**)**]** > **[**システム(**System**)**]** > **[**メンテナンス(**Maintenance**)**]** > **[**パッチ管理(**Patch Management)** 1を選択します。
- ステップ **5** パッチのロールバックの進行状況を表示するには、[パッチ管理(PatchManagement)]ページでパッチを選 択し、[ノードステータスを表示(Show Node Status)] をクリックします。
- ステップ **6** パッチのオプションボタンをクリックし、セカンダリノード上で [ノードステータスを表示(Show Node Status)] をクリックして、そのパッチが展開内のすべてのノードからロールバックされたことを確認しま す。

そのパッチがロールバックされていないセカンダリノードがある場合は、そのノードが稼働中であること を確認してから、プロセスをもう一度実行して残りのノードから変更をロールバックしてください。Cisco ISEは、このバージョンのパッチがインストールされているノードからのみパッチをロールバックします。

### <span id="page-3-1"></span>ソフトウェア パッチ ロールバックのガイドライン

展開の Cisco ISE ノードからパッチをロールバックするには、最初に PAN から変更をロール バックします。これに成功すると、セカンダリノードからパッチがロールバックされます。 PANでロールバックプロセスが失敗した場合は、セカンダリノードからのパッチロールバック は行われません。ただし、いずれかのセカンダリノードでパッチのロールバックが失敗して も、展開内の次のセカンダリノードからのパッチのロールバックは継続されます。

Cisco ISEによるセカンダリノードからのパッチロールバックが進行中のときも、引き続きPAN GUI から他のタスクを実行できます。セカンダリノードは、ロールバック後に再起動されま す。

## <span id="page-3-0"></span>パッチのインストールおよびロールバックの変更の表示

インストールされているパッチに関連するレポートを表示するには、次の手順を実行します。

#### 始める前に

スーパー管理者またはシステム管理者の管理者ロールが割り当てられている必要があります。 **[**管理(**Administration**)**]** > **[**システム(**System**)**]** > **[**メンテナンス(**Maintenance**)**]** > **[**パッチ 管理(**Patch Management**)**]** ページで、パッチをインストールまたはロールバックできます。 展開内の各ノードで特定のパッチのステータス ([インストール済み (installed)]、[処理中 (in-progress)]、[未インストール(not installed)])を確認できます。このためには、特定の パッチを選択し、[ノードステータスを表示(Show Node Status)] ボタンをクリックします。

- ステップ **1 [**操作(**Operations**)**]** > **[**レポート(**Reports**)**]** > **[**監査(**Audit**)**]** > **[**操作監査(**Operations Audit**)**]** を選択 します。デフォルトでは、過去 7 日間のレコードが表示されます。
- ステップ2 [フィルタ (Filter)]ドロップダウンをクリックして[クイックフィルタ (Quick Filter)]または[高度なフィ ルタ(Advanced Filter)] を選択し、必要なキーワード(例:patch install iniated)を使用して、インストー ル済みのパッチを示すレポートを生成します。

 $\overline{\phantom{a}}$ 

I